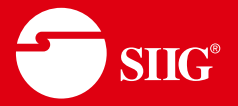

# **4x4 HDMI 4K60Hz Matrix with Quad-Viewer & Video Wall**

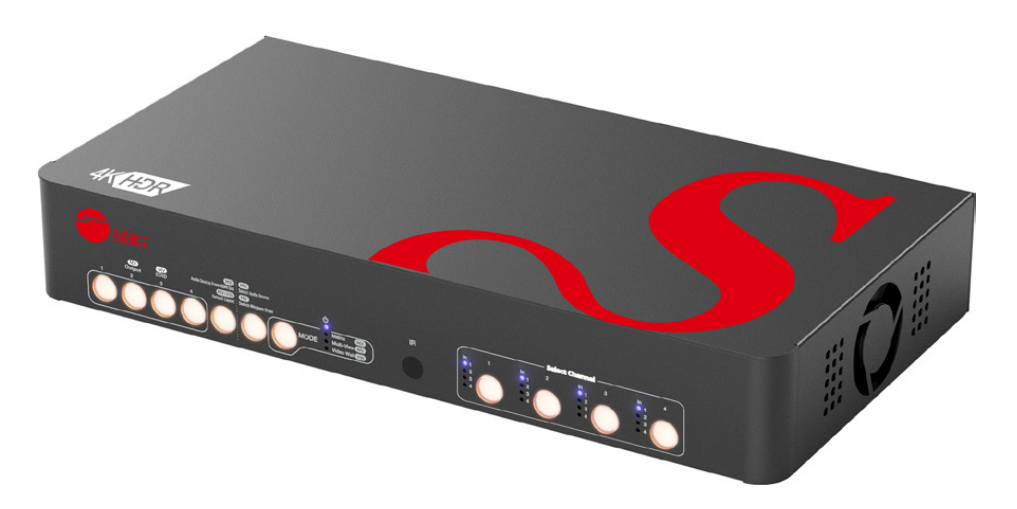

P/N: CE-H27Q11-S1 User's Manual Ver. 04-1415B

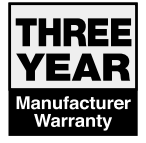

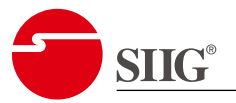

# **Safety and Notice**

The device has been tested for conformance to safety regulations and requirements, and has been certified for international use. However, like all electronic equipment, the device should be used with care. Please read and follow the safety instructions to protect yourself from possible injury and to minimize the risk of damage to the unit.

- Follow all instructions and warnings marked on this unit.
- Do not attempt to service this unit yourself, except where explained in this manual.
- Provide proper ventilation and air circulation and do not use near water.
- Keep objects that might damage the device and assure that the placement of this unit is on a stable surface.
- Use only the power adapter and power cords and connection cables designed for this unit.
- Do not use liquid or aerosol cleaners to clean this unit.
- Always unplug the power to the device before cleaning.

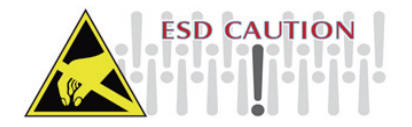

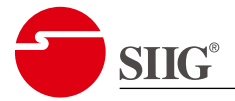

# **Table of Contents**

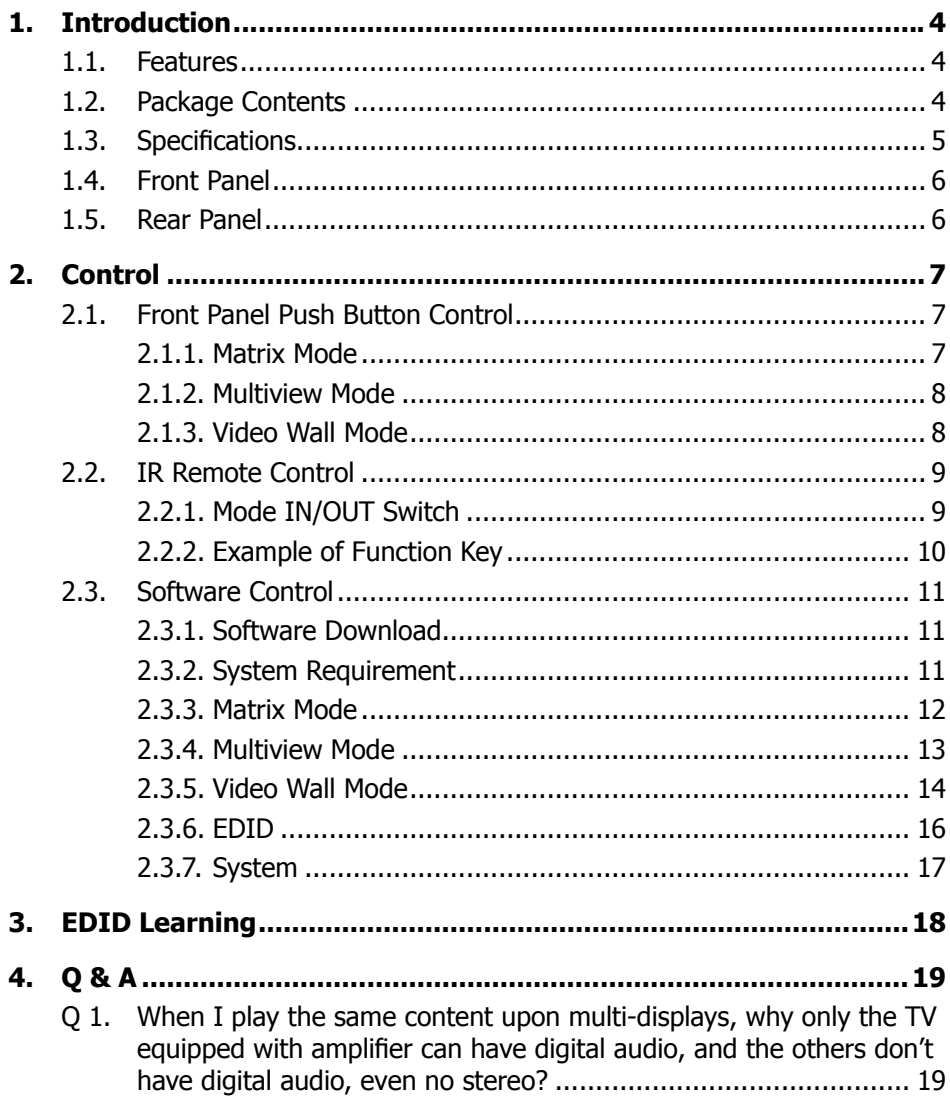

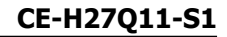

<span id="page-3-0"></span>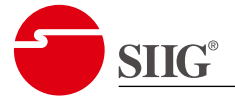

# **1. Introduction**

#### **1.1. Features**

- Support Matrix, Multiview, and Video Wall mode, three kinds of function for one unit.
	- Matrix mode can be used as a conventional matrix switch, routing up to 4 different UHD HDMI video sources to any display independently.
	- Multiview mode can route ultra-high definition video source from any of the four UHD HDMI sources to the display at the same time.
	- Video Wall mode can split a chosen image to 4 displays.
- Supports HDMI resolution up to 4K@60Hz 4:4:4 8-bit, 4K@60Hz 4:2:0 10-bit, and HDCP 2.2/1.4
- Supports limited seamless switching for progressive video.
- Supports default HDMI EDID, learns the EDID of displays and user defined EDID.
- Supports uncompressed 7.1ch & digital 7.1ch audio.
- Matrix supports switching every output channels to any HDMI input by push-in button, IR remote control, and software control.
- Multiview supports PIP & quad-view display.
- Video Wall supports adjustable size & position through software control.
- Firmware upgradable through USB drive for support of new features and technology enhancements.

#### **1.2. Package Contents**

Check the following items in the package.

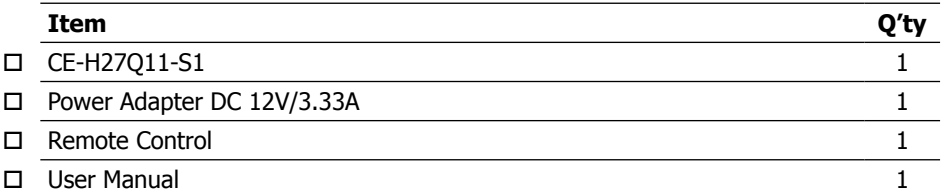

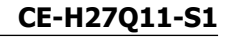

<span id="page-4-0"></span>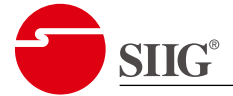

# **1.3. Specifications**

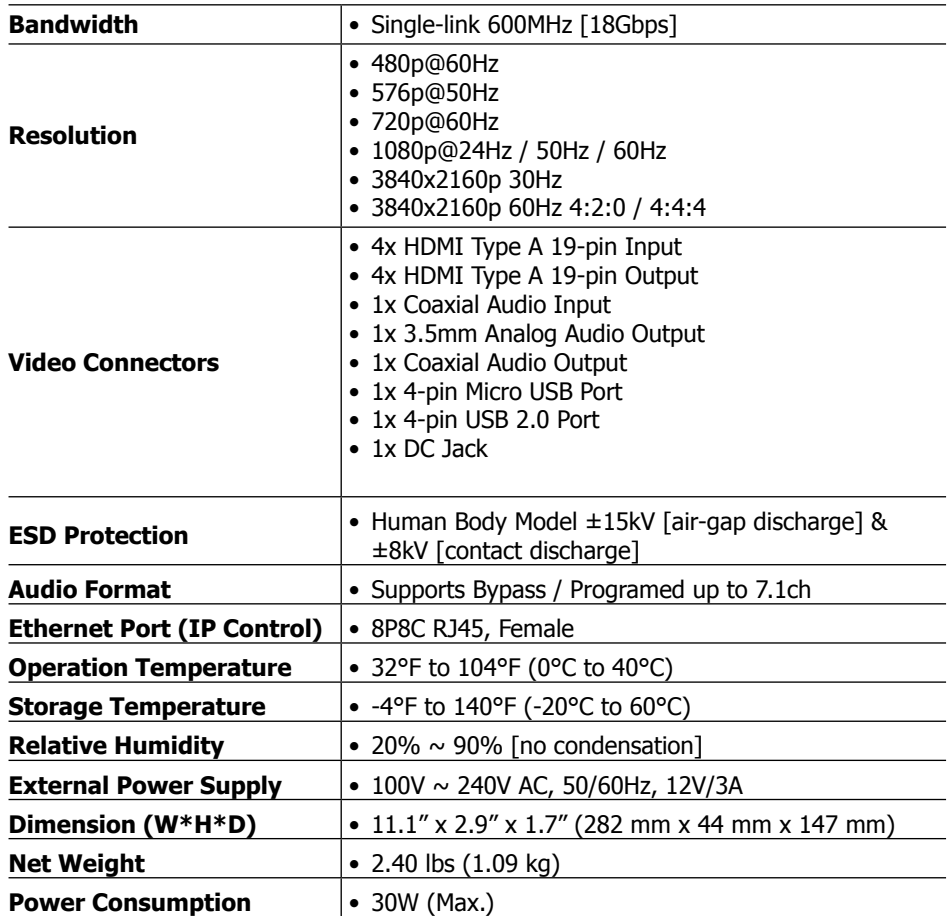

<span id="page-5-0"></span>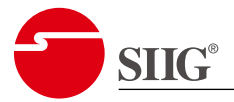

## **1.4. Front Panel**

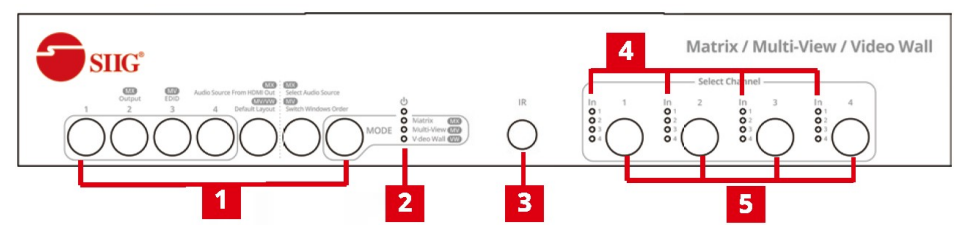

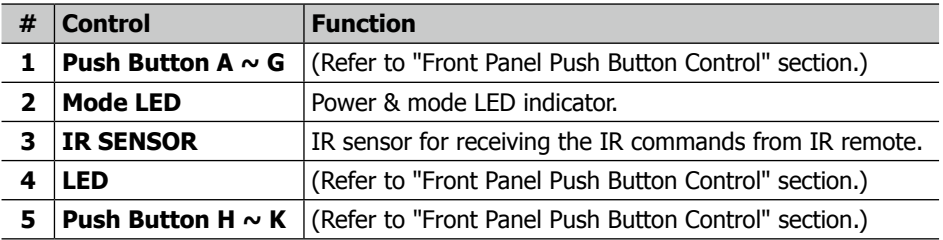

# **1.5. Rear Panel**

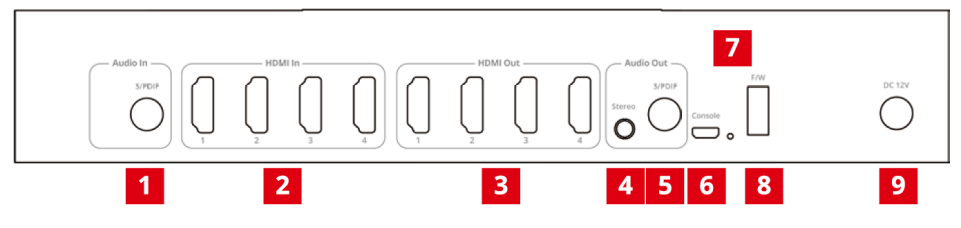

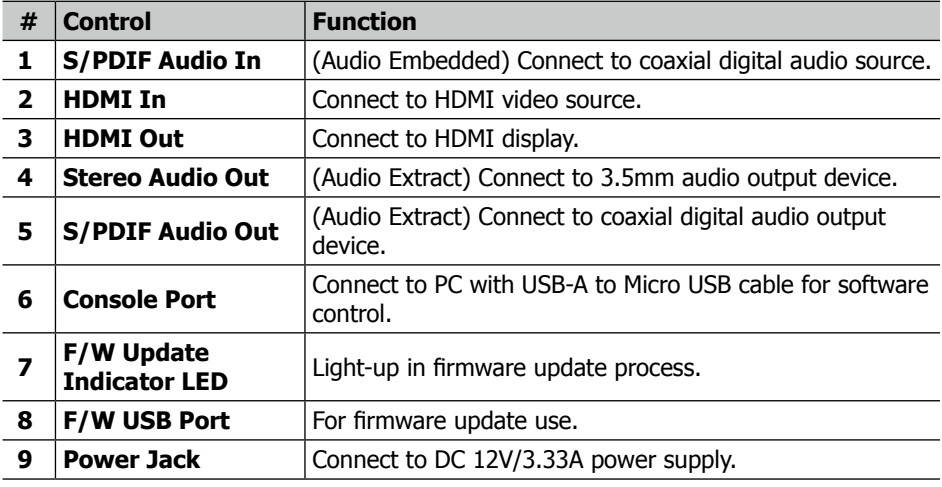

<span id="page-6-0"></span>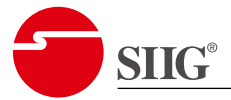

# **2. Control**

# **2.1. Front Panel Push Button Control**

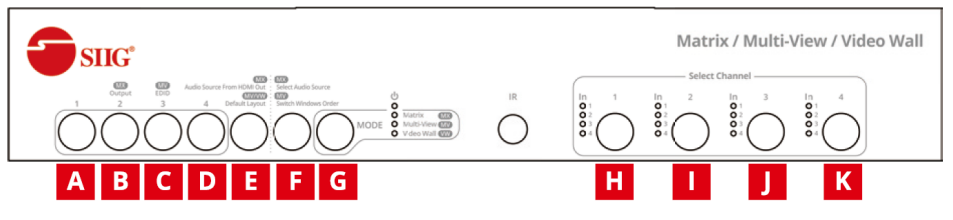

Each button represents a different function in different modules. Please refer to the following detailed instruction.

#### **2.1.1. Matrix Mode**

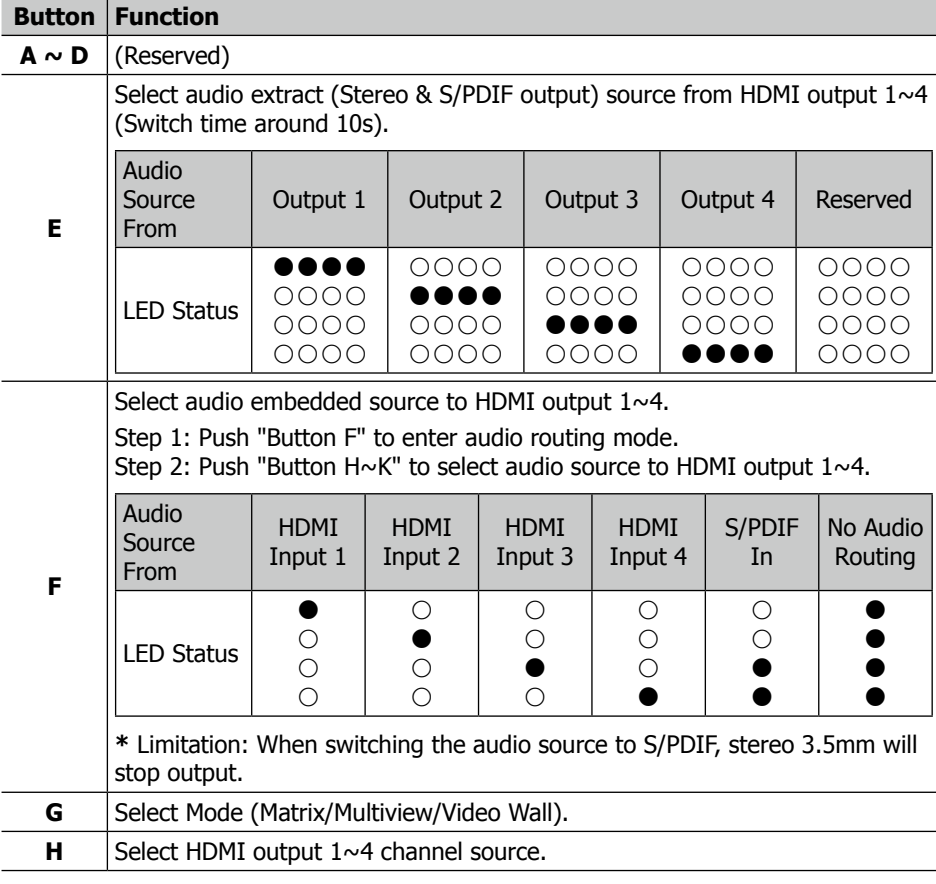

<span id="page-7-0"></span>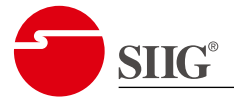

#### **2.1.2. Multiview Mode**

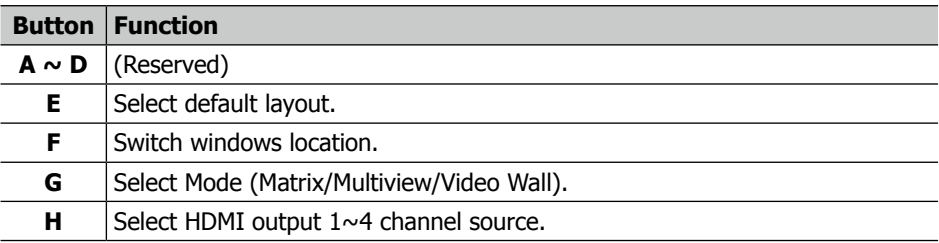

## **2.1.3. Video Wall Mode**

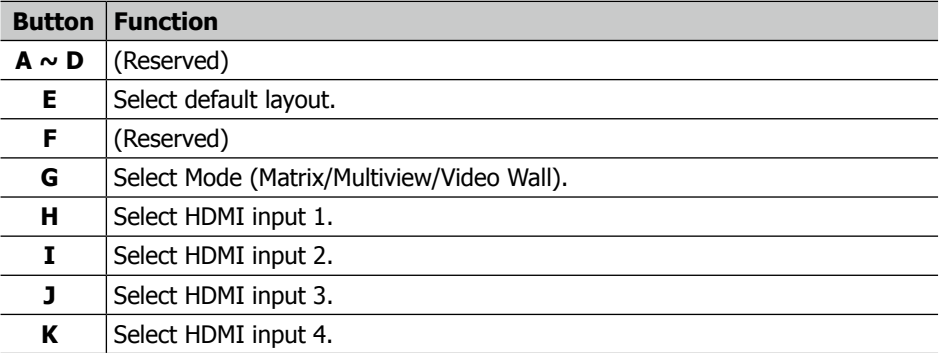

<span id="page-8-0"></span>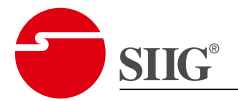

#### **2.2. IR Remote Control**

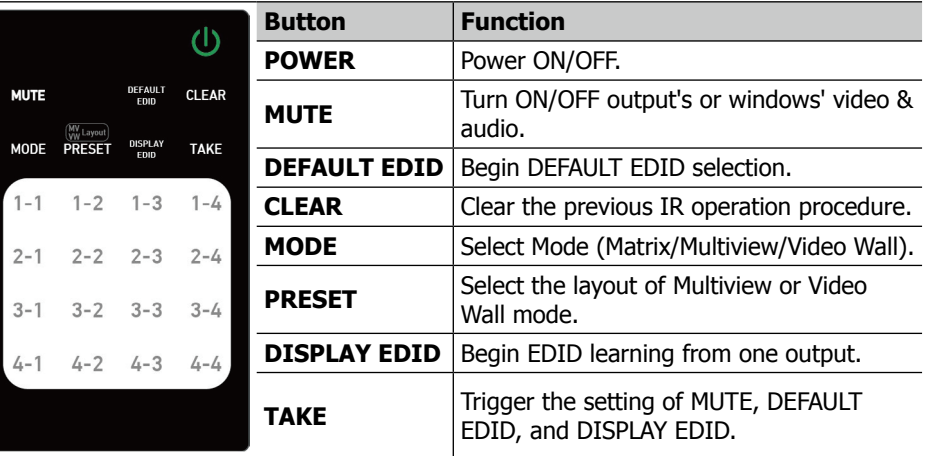

#### **2.2.1. Mode IN/OUT Switch**

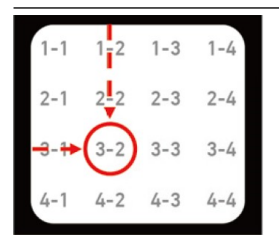

#### **Matrix Mode IN/OUT Switch**

Push the button on the checkerboard to select input & output port.

#### **Example: Input 2 To Output 3**

Push the (red circle) button to select input 2 to output 3.

#### **Multiview Mode IN/OUT Switch**

Push the button on the checkerboard to select input & window.

#### **Example: Input 2 To Window C**

Push the (red circle) button to select input 2 to window C.

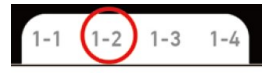

#### **Video Wall Mode IN/OUT Switch**

Push the button on the checkerboard to select input.

#### **Example: Input 2**

Push the (red circle) button to select input 2.

<span id="page-9-0"></span>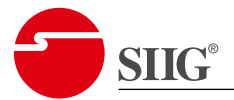

#### **2.2.2. Example of Function Key**

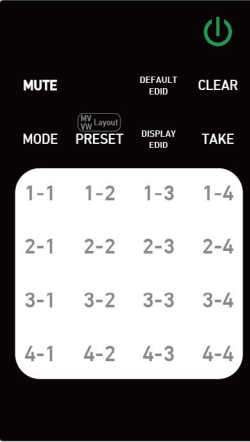

#### **Mute Output/Windows**

Mute  $\rightarrow$  1-1 ~ 1-4 (Output 1~4 on Matrix/Video Wall mode or windows  $1~4$  on Multiview mode)  $\rightarrow$  TAKE.

#### **Example: Mute Output 3**

- 1. Press **MUTE** button.
- 2. Press number key **1-3** to select Output 3.
- 3. Press **TAKE** button.

#### **Preset Multiview/Video Wall Layout**

Preset  $\rightarrow$  1-1  $\sim$  2-2 (6 layouts on Multiview mode) or 1-1  $\sim$ 2-3 (7 layouts on Video Wall mode).

#### **Example: Preset 2nd layout on Multiview mode**

- 1. Press **PRESET** button.
- 2. Press number key **1-2** to select the 2nd layout.

#### **Select Default EDID**

DEFAULT EDID  $\rightarrow$  1-1 ~ 1-4 (input 1~4) → 2-1 ~ 2-4 (1~4)  $\text{default EDD}$   $\rightarrow$  TAKE.

#### **Example: Default EDID 2 Input 3**

- 1. Press **DEFAULT EDID** button.
- 2. Press number key **1-3** to select Input 3.
- 3. Press number key **2-2** to select default EDID 2.
- 4. Press **TAKE** button.

#### **Learn Display EDID**

DISPLAY EDID  $\rightarrow$  1-1  $\sim$  1-4 (input 1 $\sim$ 4)  $\rightarrow$  2-1  $\sim$  2-4 (output  $1\sim4$ )  $\rightarrow$  TAKE.

#### **Example: Learn Output 4 Input 3**

- 1. Press **DISPLAY EDID** button.
- 2. Press number key **1-3** to select Input 3.
- 3. Press number key **2-4** to select Output 4.
- 4. Press **TAKE** button.

#### **\*Default EDID**

- 1. 4k@60 2ch (Device default EDID)
- 2. 4k@30 7.1ch
- 3. 1080p60 2ch
- 4. 1080p60 7.1ch

<span id="page-10-0"></span>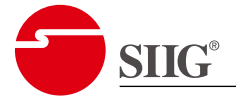

#### **2.3. Software Control**

#### **2.3.1. Software Download**

Please go to <www.siig.com> and search **CE-H27Q11-S1** to find the product page, and then click **Downloads** page, then you can see the control software.

#### **2.3.2. System Requirement**

OS Information: MS Win 7/8.1/10/11

Baud Rates: 115200

Software Size: 1 MB

Minimum RAM Requirement: 256 MB

Use USB-A to Micro USB cable to connect to PC.

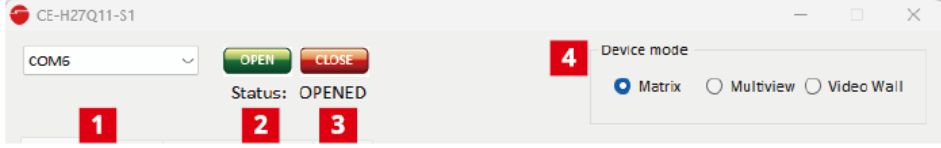

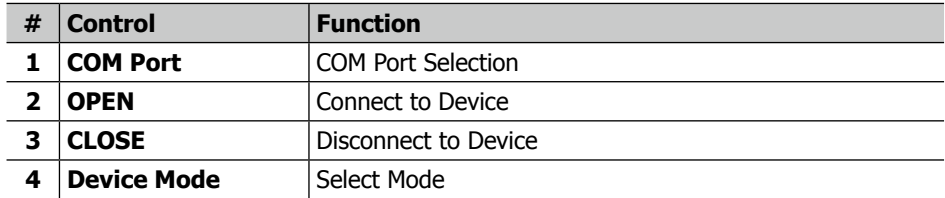

<span id="page-11-0"></span>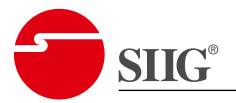

#### **2.3.3. Matrix Mode**

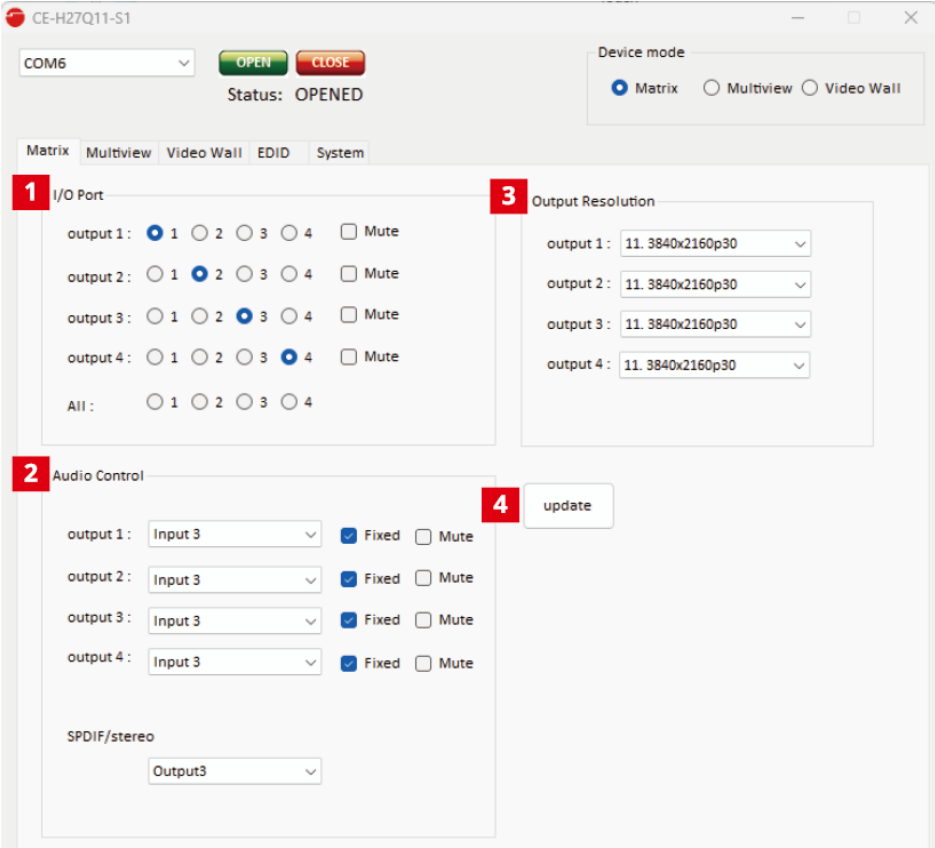

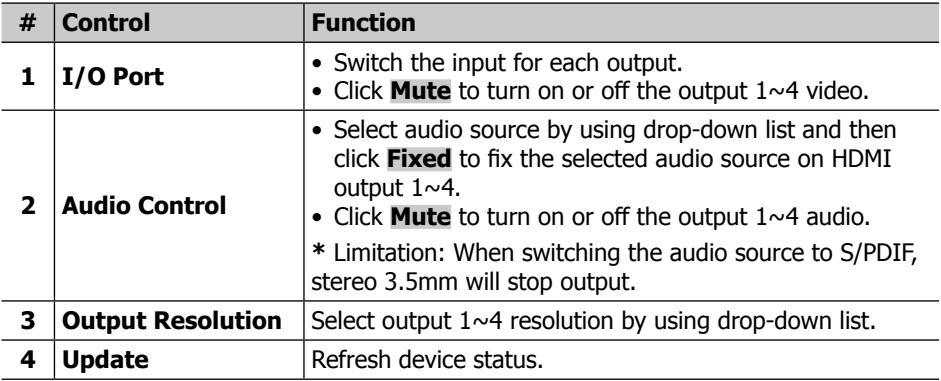

<span id="page-12-0"></span>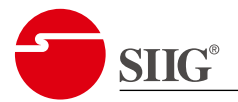

#### **2.3.4. Multiview Mode**

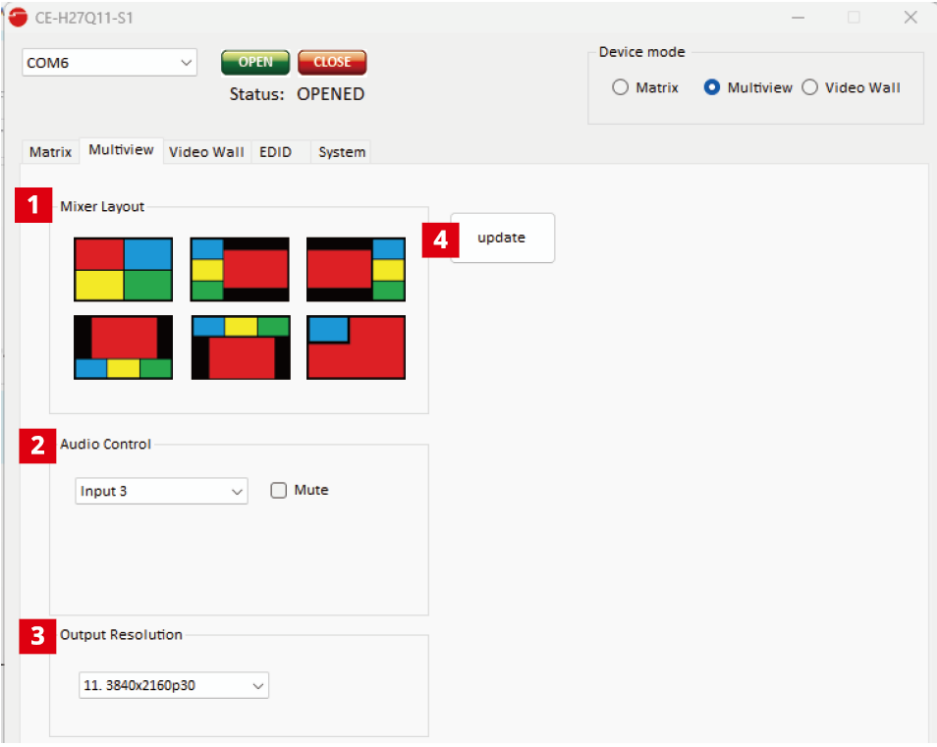

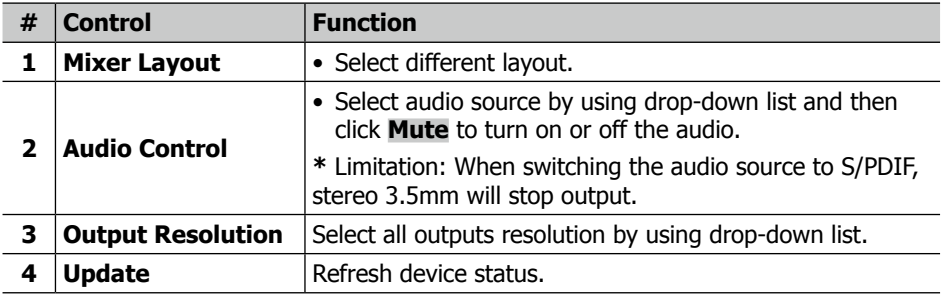

<span id="page-13-0"></span>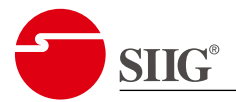

#### **2.3.5. Video Wall Mode**

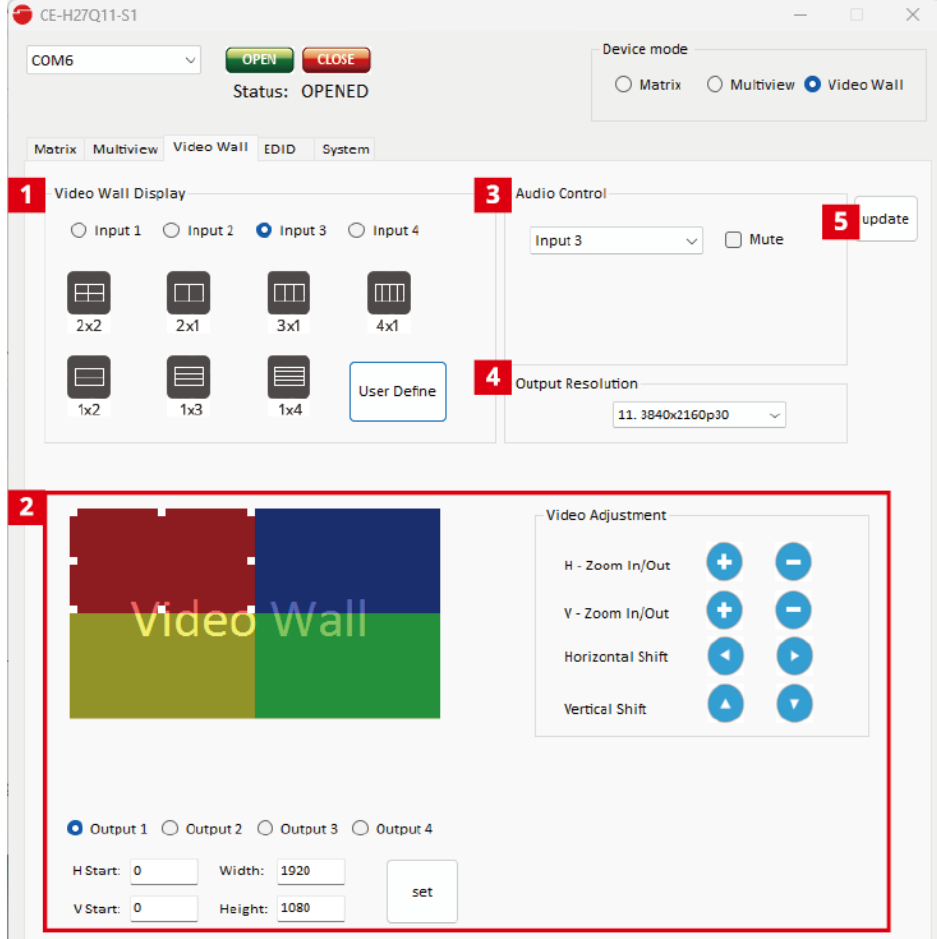

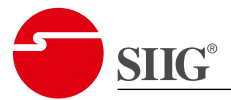

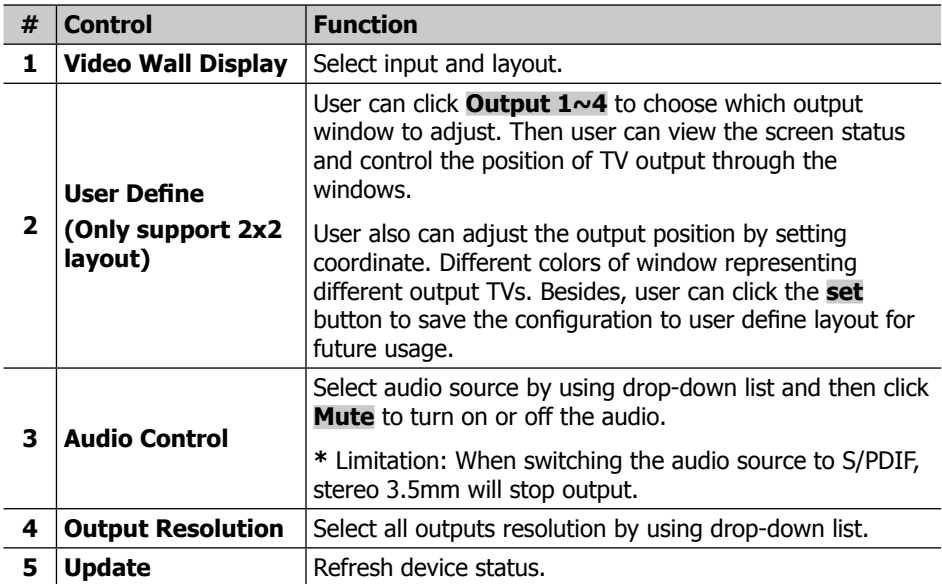

<span id="page-15-0"></span>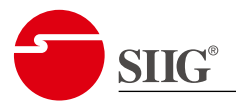

## **2.3.6. EDID**

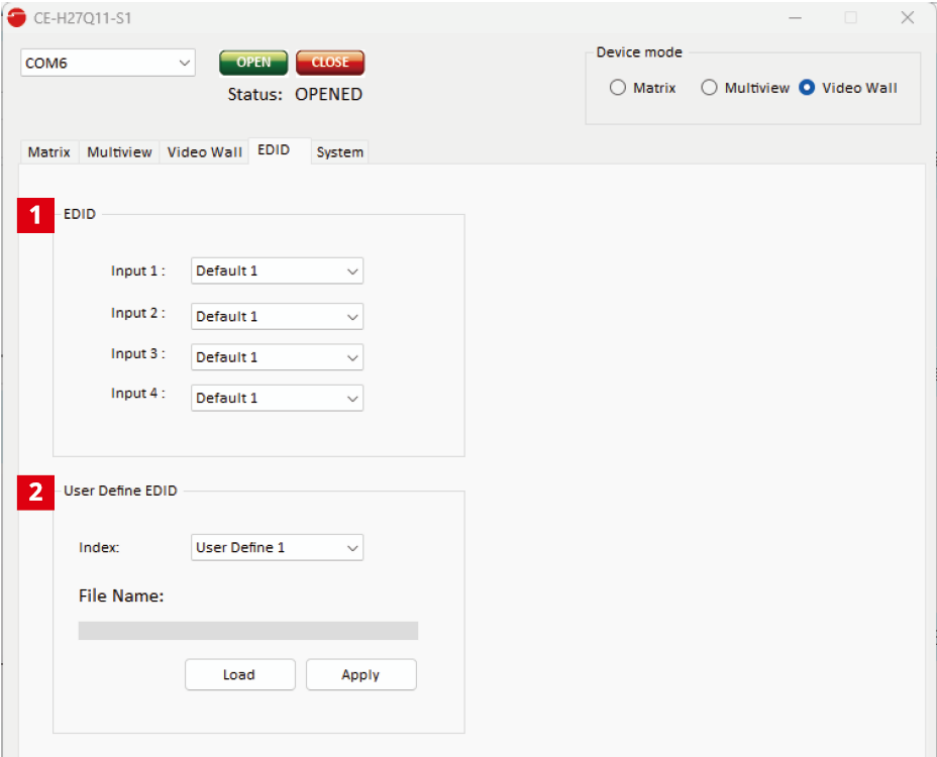

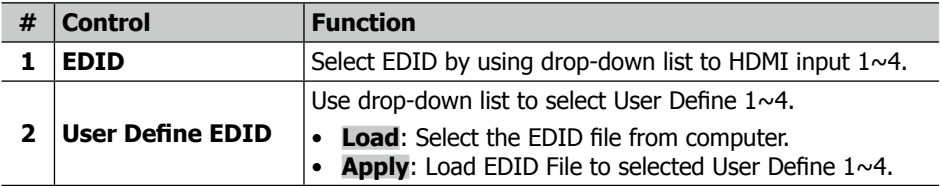

<span id="page-16-0"></span>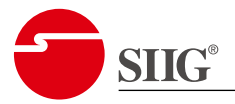

## **2.3.7. System**

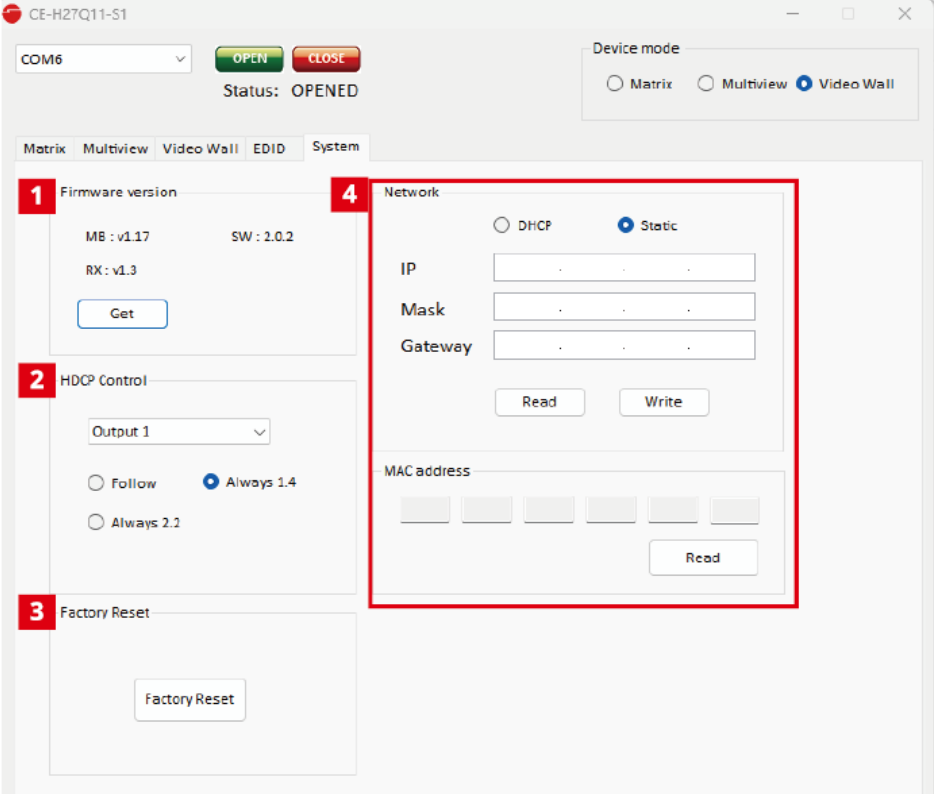

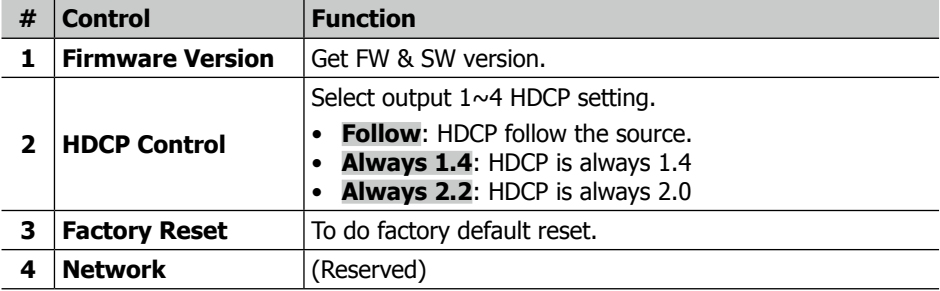

<span id="page-17-0"></span>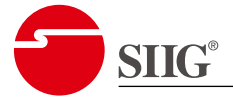

# **3. EDID Learning**

The EDID learning function is only necessary whenever you encounter any display on the HDMI output port that cannot play audio and video properly.

Because the HDMI source devices and displays may have various level of capability in playing audio and video, the general principle is that the source device will output the lowest standards in audio format and video resolutions to be commonly acceptable among all HDMI displays. In this case, a 720p stereo HDMI signal output would be probably the safest choice. Nevertheless, the user can force the matrix to learn the EDID of the lowest capable HDMI display among others to make sure all displays are capable to play the HDMI signals normally.

There are four embedded default EDID:

- 1. 4k@60 2ch (Device default EDID)
- 2. 4k@30 7.1ch
- 3. 1080p60 2ch
- 4. 1080p60 7.1ch

<span id="page-18-0"></span>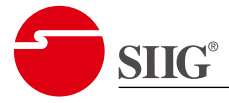

# **4. Q & A**

#### *Q 1. When I play the same content upon multi-displays, why only the TV equipped with amplifier can have digital audio, and the others don't have digital audio, even no stereo?*

• Due to the limitation of HDMI, the source only can choose one video and one audio format to play, which can be either 1080p and digital audio or 1080p and stereo audio. It means when the user sets the matrix at 1080p and digital audio, the source will only play the content under this format. Therefore, if the display cannot decode digital audio, there is definitely no audio.

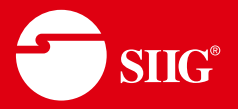

#### **3 Year Warranty**

SIIG, Inc. offers a 3-year manufacturer warranty with this product. This warranty covers the original purchaser and guarantees the product to be free of any defects in materials or workmanship for three (3) years from the date of purchase of the product.

SIIG, Inc. will, at our discretion, repair or replace (with an identical product or product having similar features and functionality) the product if defective in materials or workmanship.

You do not have to complete any registration with SIIG, Inc. to obtain warranty service. However, you must provide SIIG, Inc. proof of purchase as the original purchaser in order to be eligible for this warranty.

The customer is responsible for the shipping cost to SIIG, Inc., but SIIG Inc. will pay the return postage.

SIIG, Inc. shall not be liable for any incidental or consequential damages caused by the breach of any express, implied or statutory warranty or condition.

This warranty gives you specific legal rights, and you may also have other rights which vary from state to state. The above limitations may be inapplicable if in conflict with the laws of a particular jurisdiction.

#### **About SIIG**

Since 1985, SIIG Inc. has led the way in creating IT and AV connectivity solutions you can trust. Built on core values of professional integrity with customer satisfaction as the focus point, our company is committed to providing topnotch service, support, and product solutions that elevate your AV and IT user experience. As our 30+ year legacy continues, our team will diligently contribute insights and add unique value to various industry markets on how people can better connect with technology.

To send us a message, go to [https://www.siig.](https://www.siig.com/contact-us) [com/contact-us](https://www.siig.com/contact-us)

For Technical Support and RMA, go to [https://](https://www.siig.com/support ) [www.siig.com/support](https://www.siig.com/support ) to submit your request.

#### **Headquarters**

SIIG, Inc. 31038 Huntwood Ave, Hayward, CA 94544, USA Phone: (510) 657-8688 Business Hours: M-F 8:00AM-5:00PM PT

#### **Sales Support**

Tel: (510) 657-8688 & press 1 Email: sales@siig.com

#### **SIIG Support**

Tel: (510) 657-8688 & press 3 Email: support@siig.com Our LIVE phone support hours are listed below in PST Monday-Friday:

- 10am 12noon
- $\bullet$  2pm 4pm

#### **RMA Support**

Tel: (510) 657-8688 & press 2 Email: rma@siig.com